#### 中国核动力研究设计院

#### 博士研究生网络远程复试考生使用手册

考生使用手册

1、考前

#### 第一步:登录

- a. 打开本学校的在线面试系统的网址
- b. 选择角色:我是考生
- c. 选择学院专业
- d. 输入手机号

#### e. 填写短信验证码

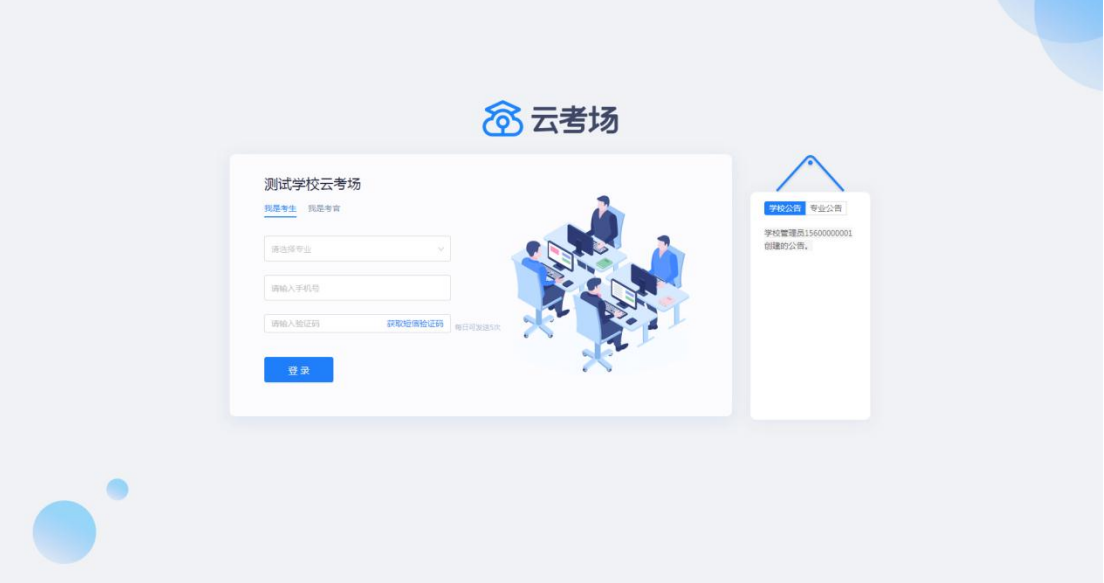

#### 第二步:下载移动客户端

a. 使用智能手机扫描移动客户端下载二维码

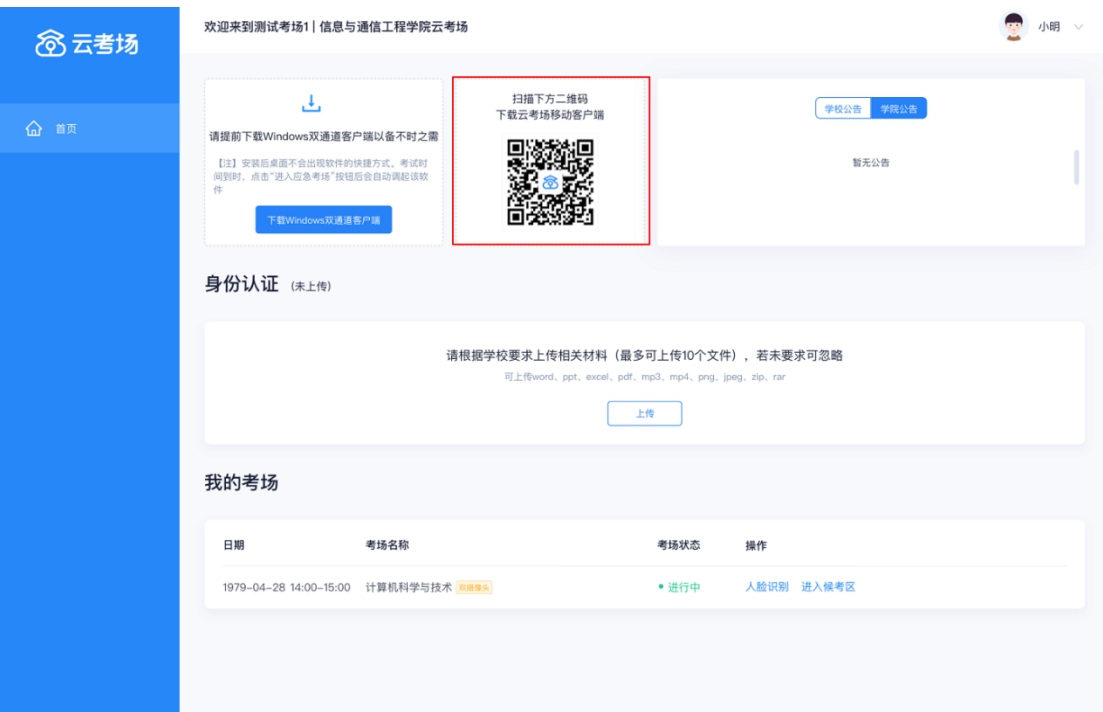

b. 根据步骤进行安装

# 第三步:查看学校、专业公告

a. 通过学校、专业公告了解考试要求

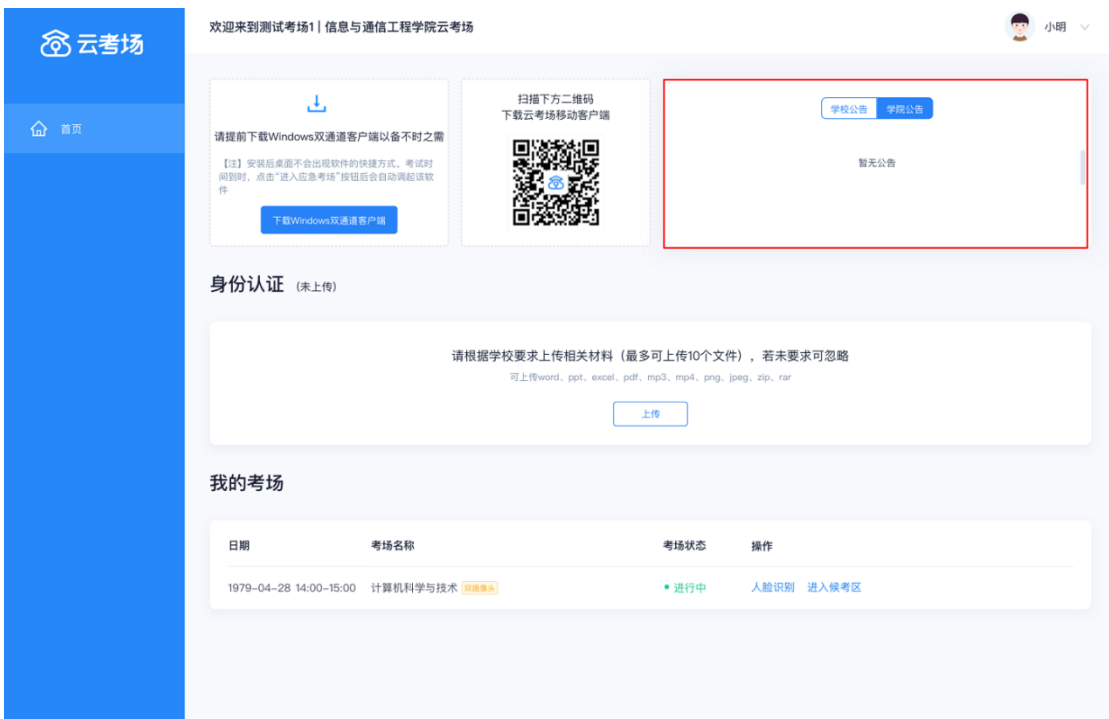

#### 第四步: 核对考场

a. 查看考场的日期时间、考场名称等信息,若有疑问及时跟 学校管理员取得联系

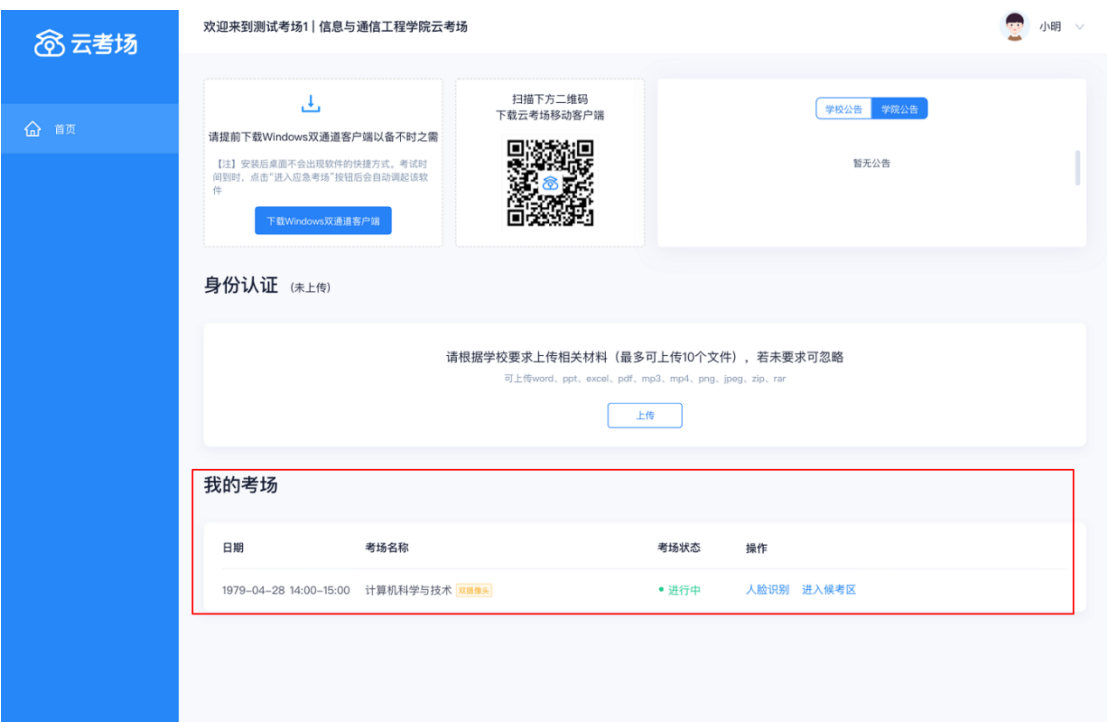

#### 第五步:身份认证

a. 将学校要求在复试中资格审查的相关资料进行上传并提 交

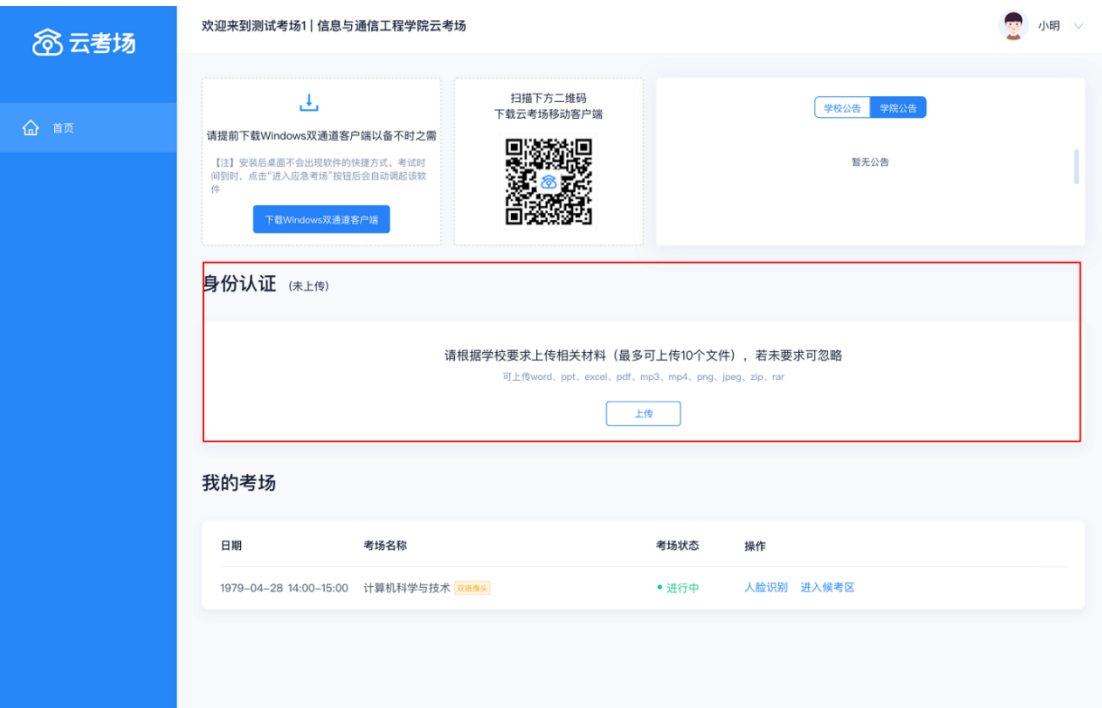

- b. 等待学校管理员审核
- c. 若审核不通过需要重新提交材料

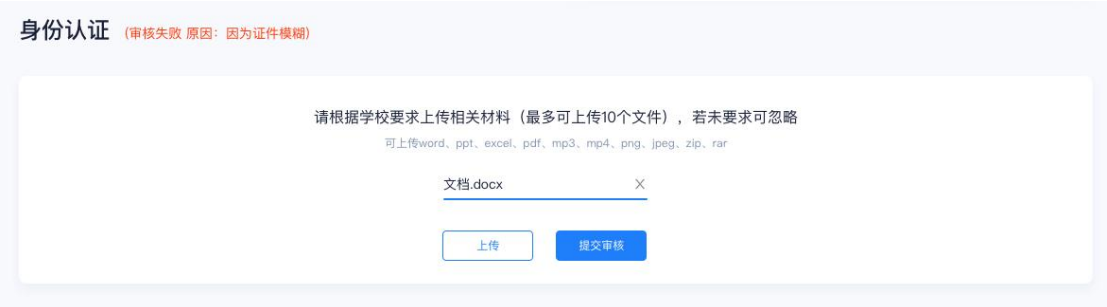

第六步:下载 Windows 双通道客户端(应急方案 5.15 上线)

a. 点击下载按钮下载双通道客户端

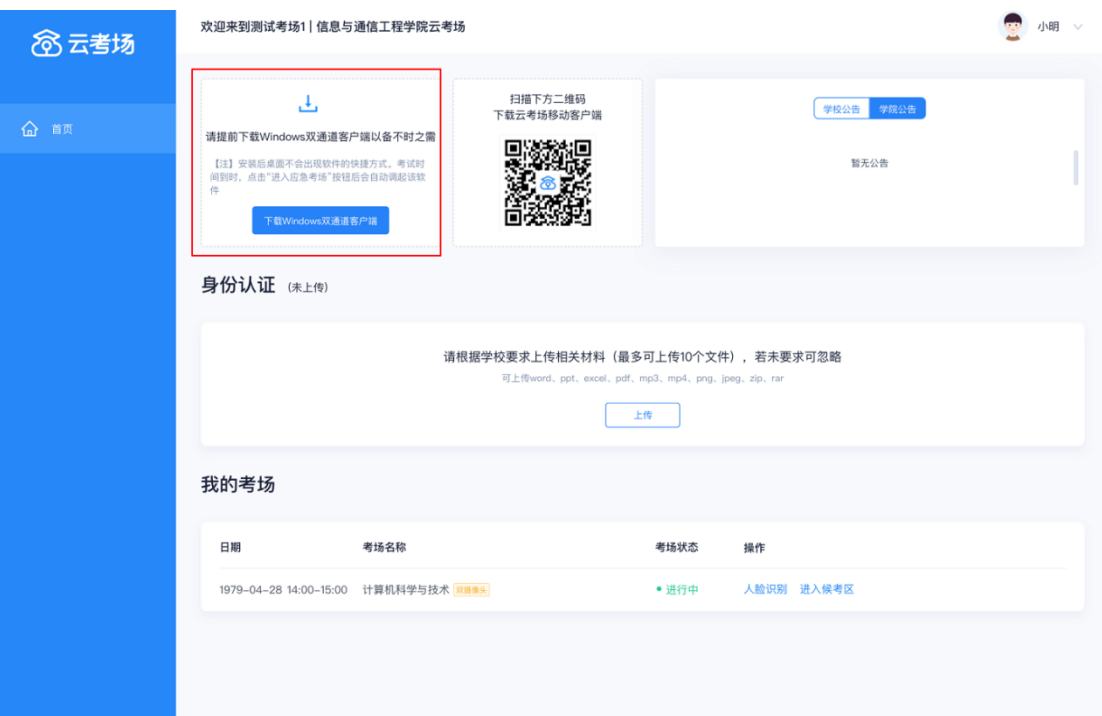

#### b. 根据提示进行安装

#### 2、考中

### 第一步:人脸识别

a. 考试开始时,考生需要点击"人脸识别认证"按钮进入, 需要允许获取摄像头权限

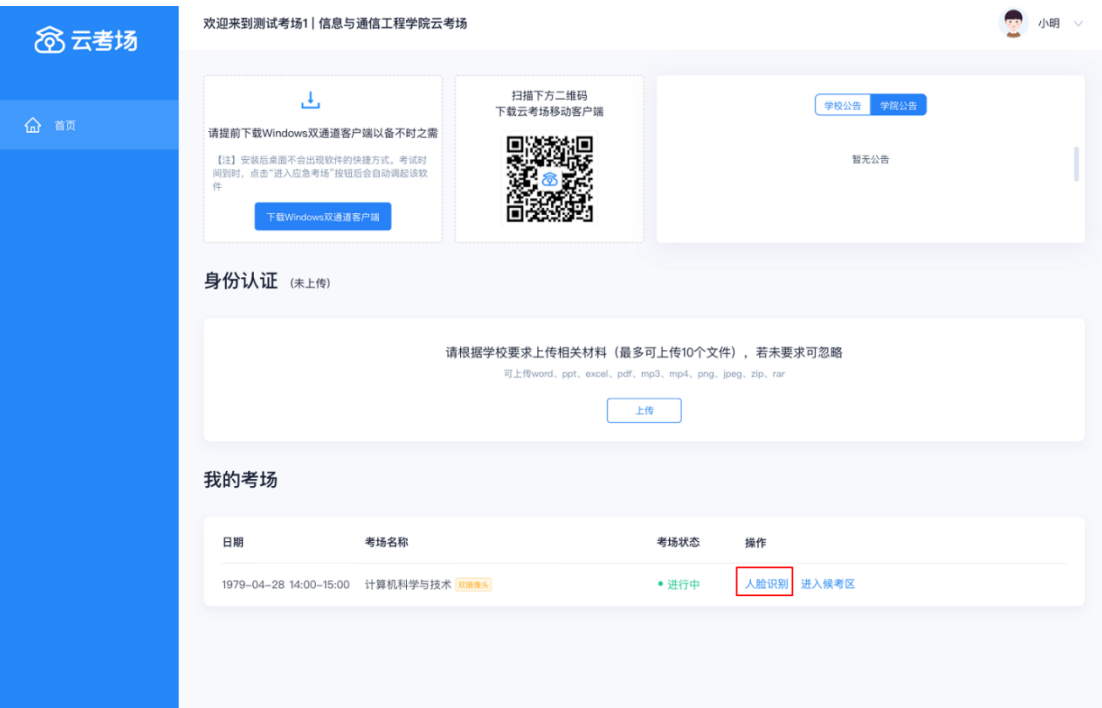

### b. 阅读人脸识别须知

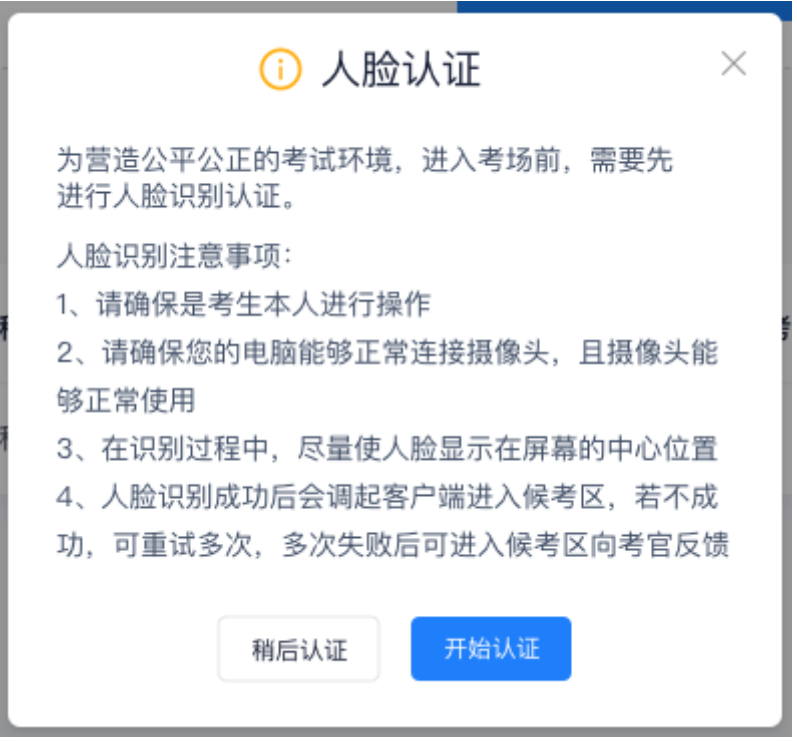

c. 进行活体检测和人脸识别认证

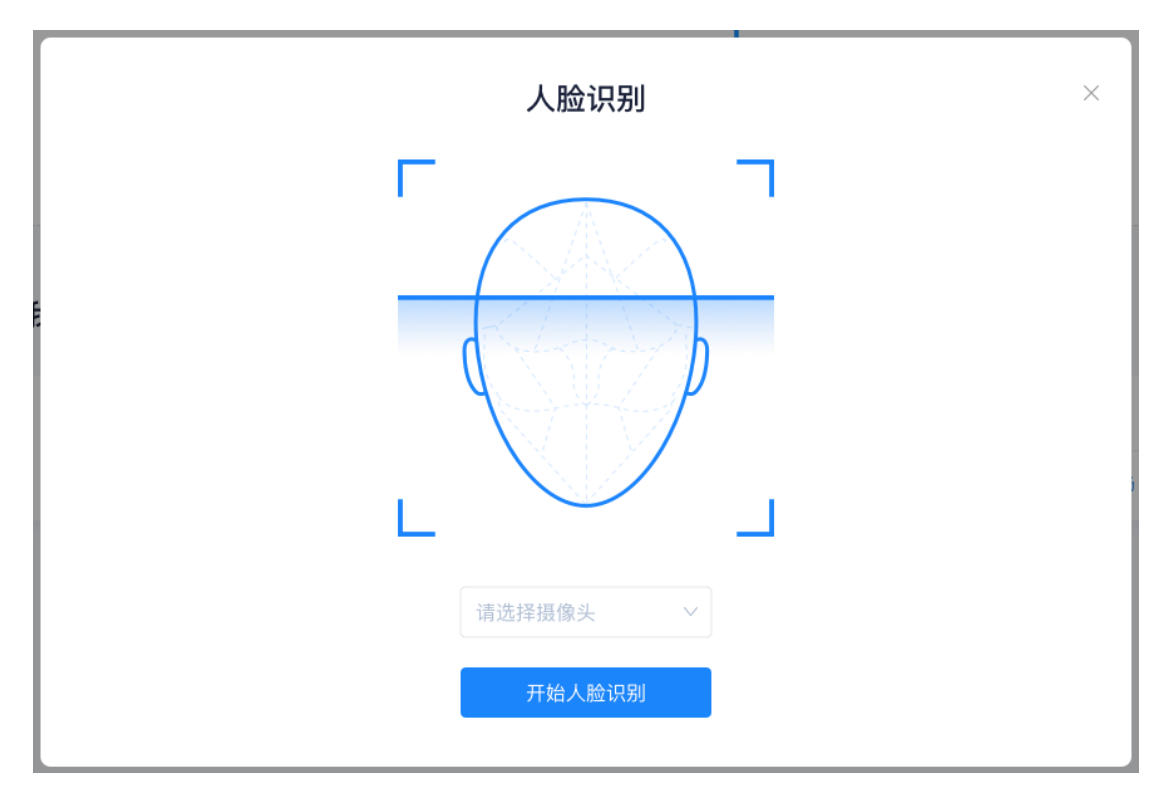

d. 系统对接公安部数据,若认证成功可进入候考区,若认证 失败可点击"重试"。若一直认证失败也可进入候考区, 但在考官界面会提示"人脸识别认证未通过",考生须将 身份证原件在面试中展示给考官,进行"人证对比"。考 试过程中,考官可以查看人脸识别时的截图,确保面试考 生是参加人脸识别考生本人,避免替考。

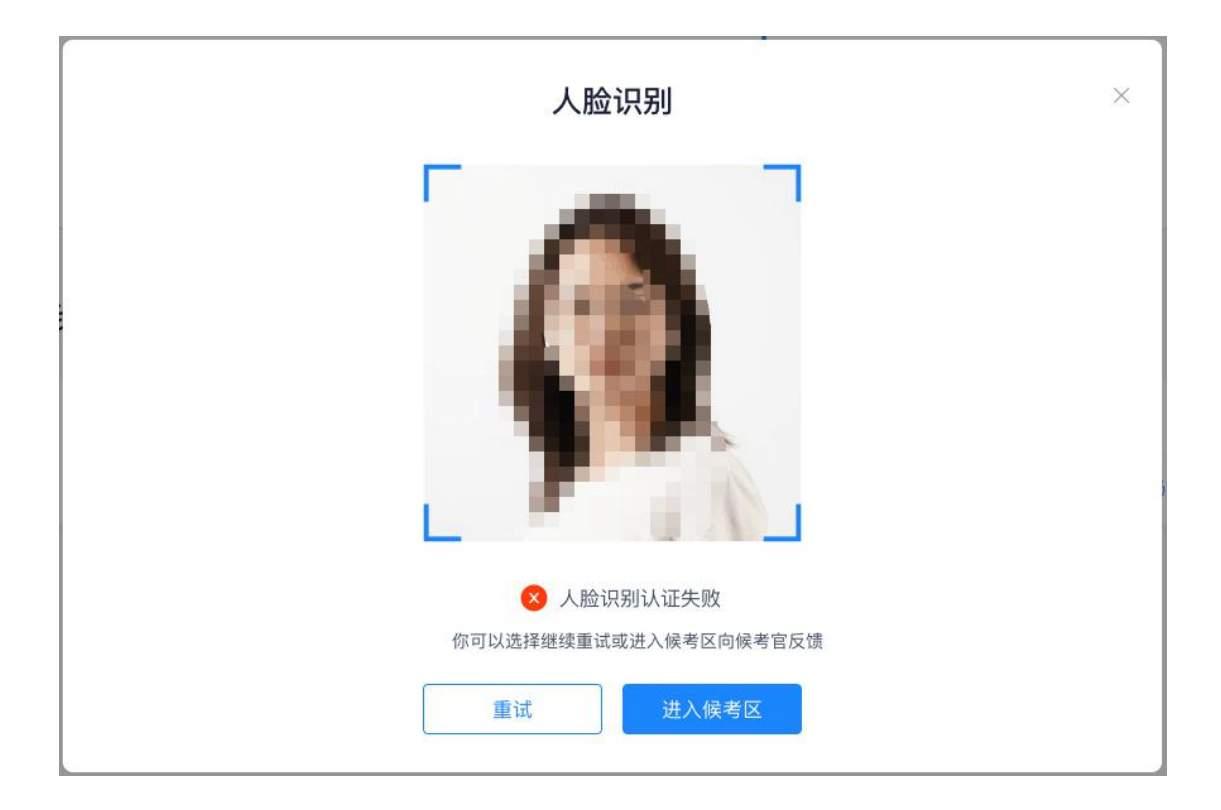

# 第二步:进入候考区

### a. 点击"进入候考区"按钮

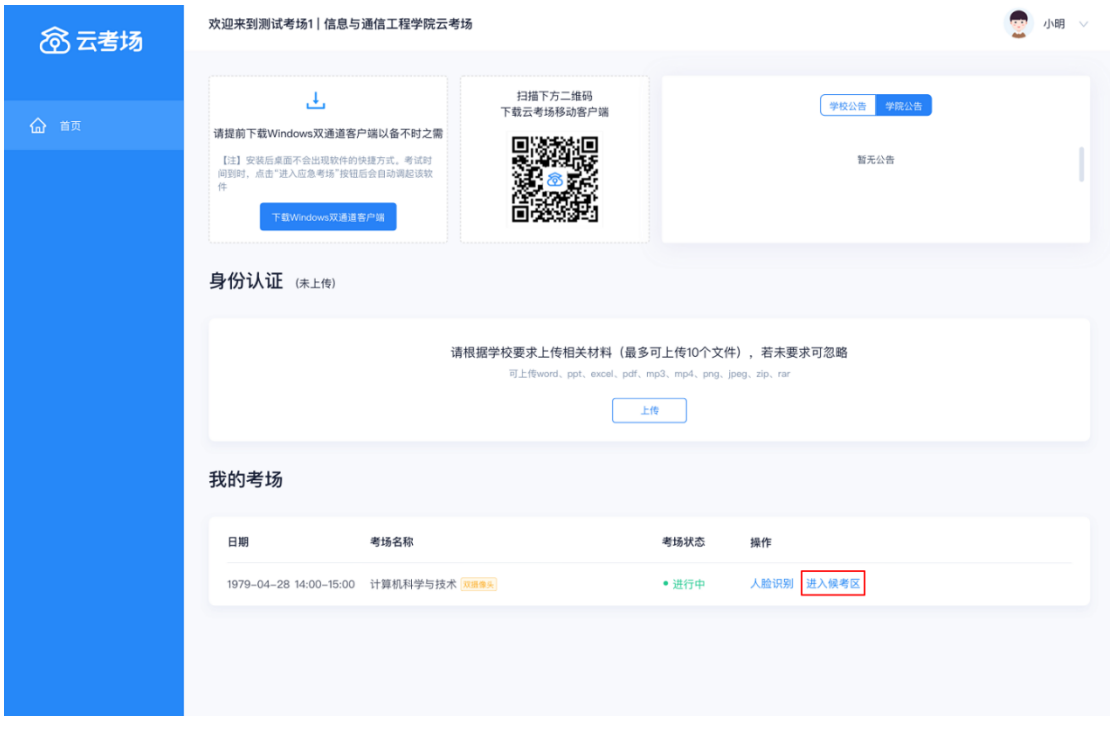

b. 考生在进入前需要先同意考试承诺书

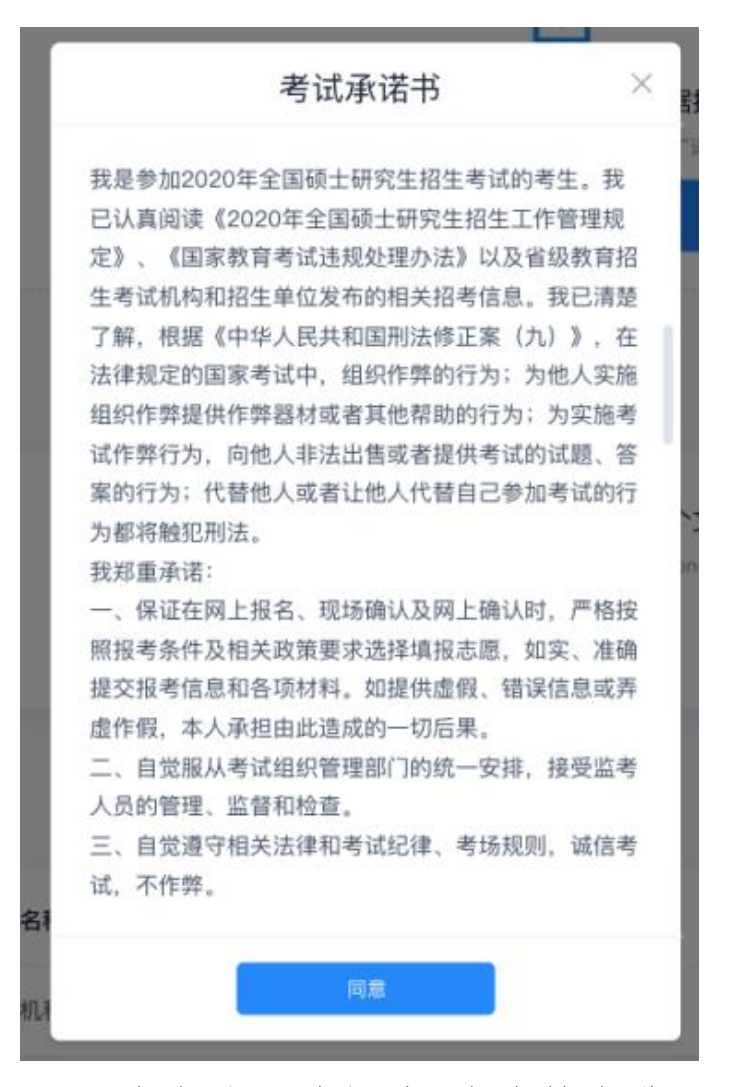

- c. 同意考试承诺书后,考生就会进入到候考区。当候考官没 有上线或者候考官正在跟别的考生进行通话时,考生无法 看到候考官画面
- d. 考生在候考区可以进行设备调试

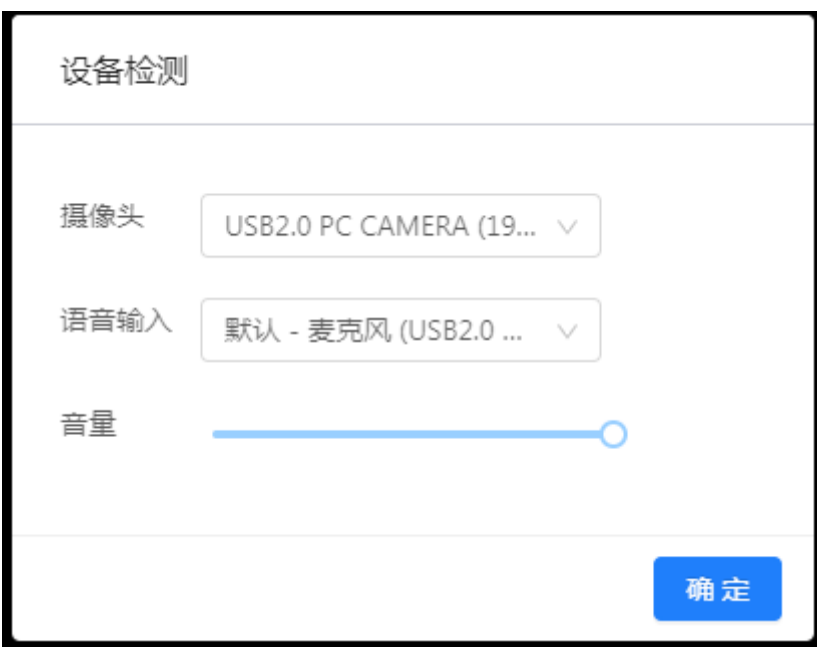

e. 若当考试要求使用双摄像头进行面试时,考生需要打开云 考场移动端扫描该页面提供的二维码加入第二摄像头。考 生须将手机屏幕锁定设置成"永不",避免考试期间因手 机锁屏造成第二摄像头无法提供视频画面的情况

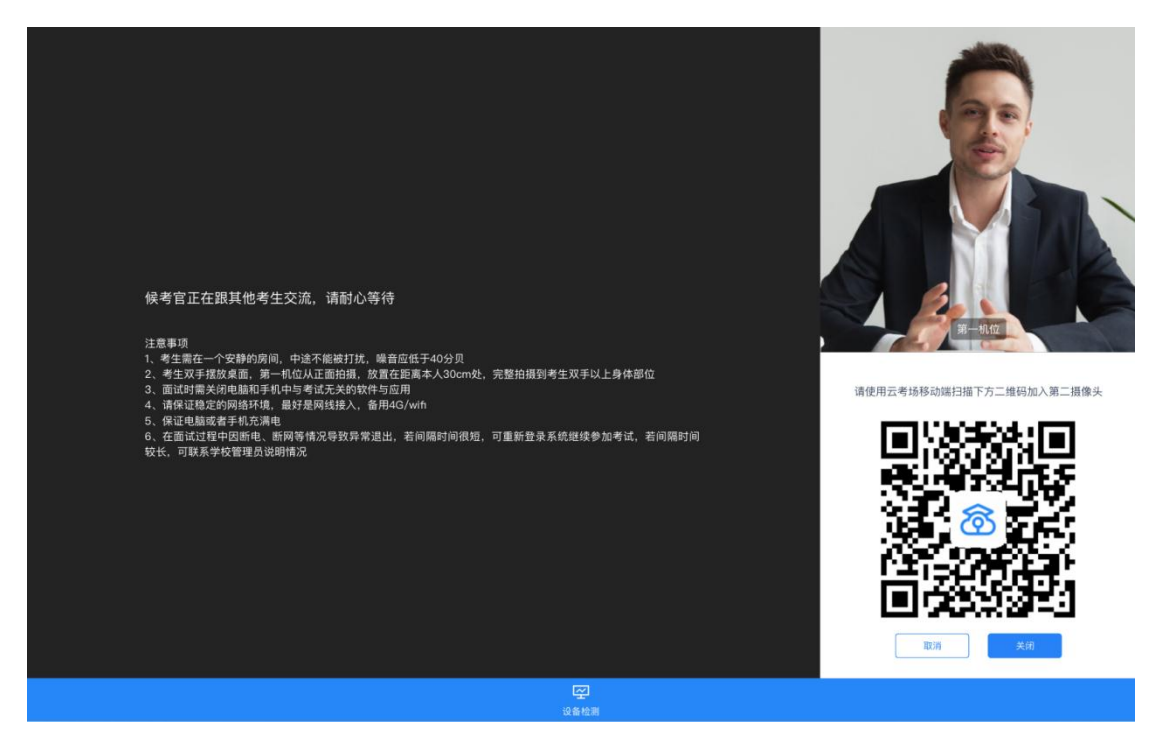

f. 当候考官选择与该生进行对话时,考生可以看到候考官的 画面并与候考官进行音视频交流

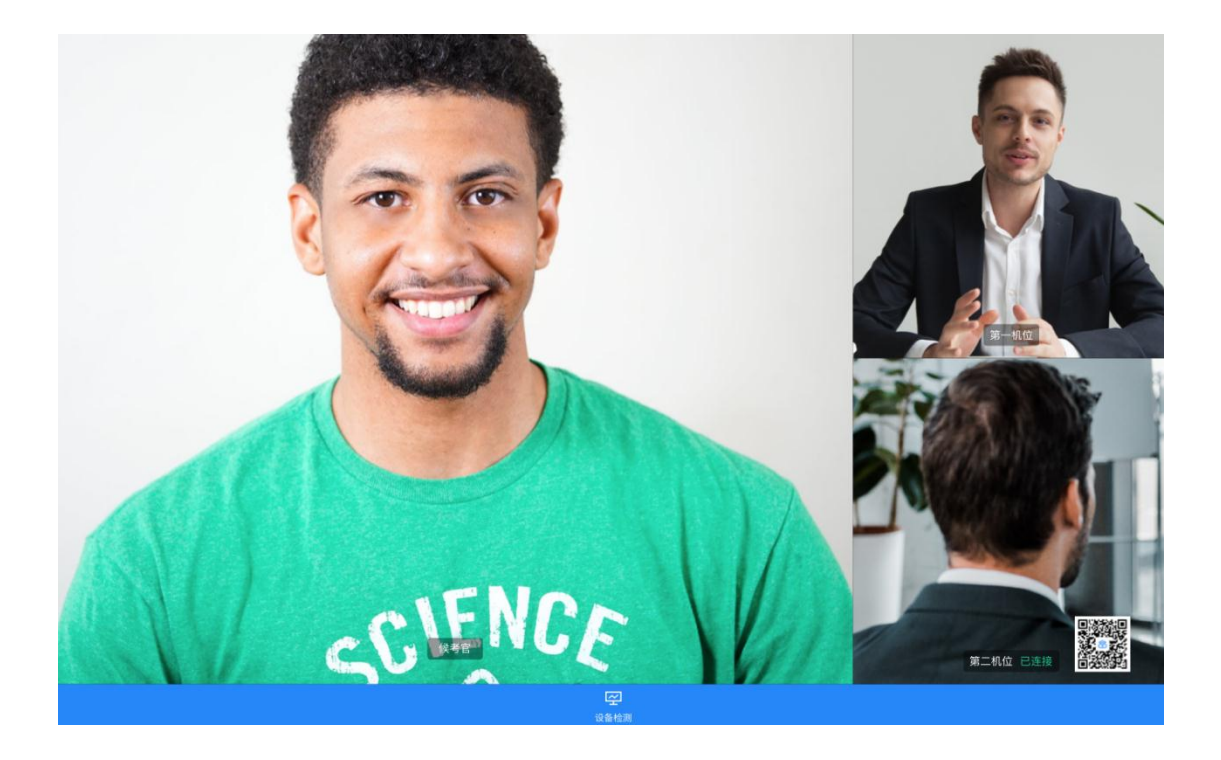

### 第三步:进入考场

a. 当轮到该生进行面试时,该生在候考区会收到面试邀请

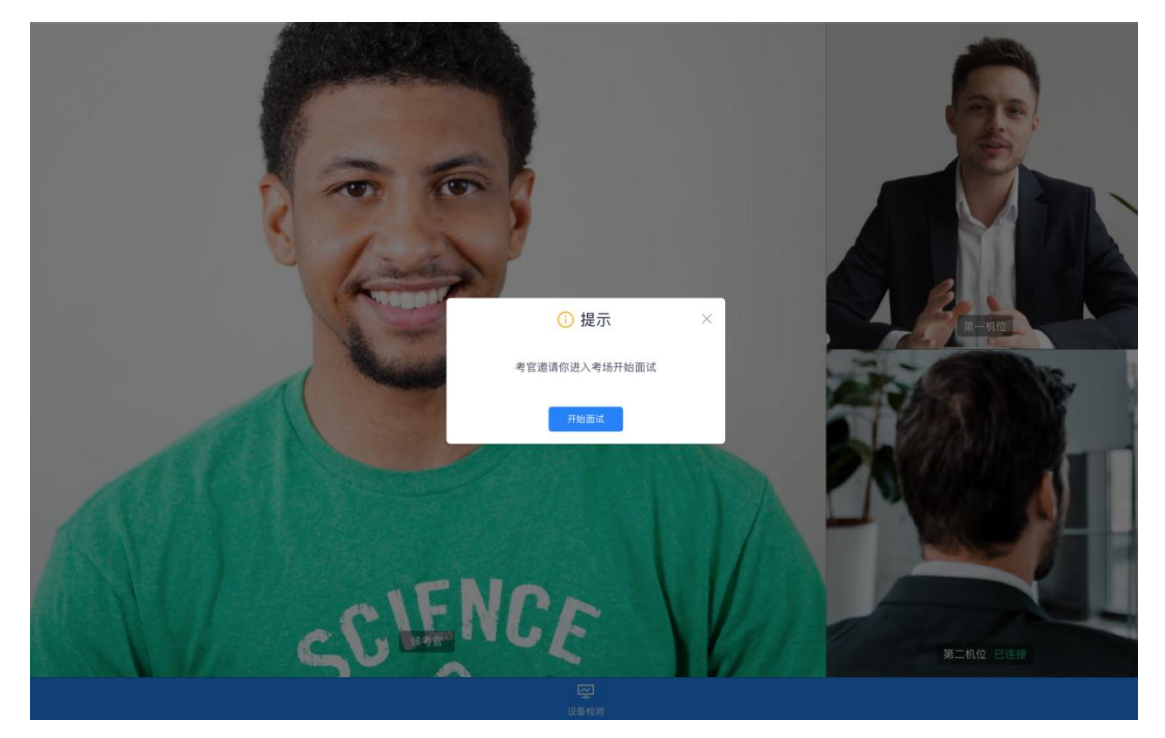

b. 点击进入考场按钮,考生会从候考区切换到考场进行面试

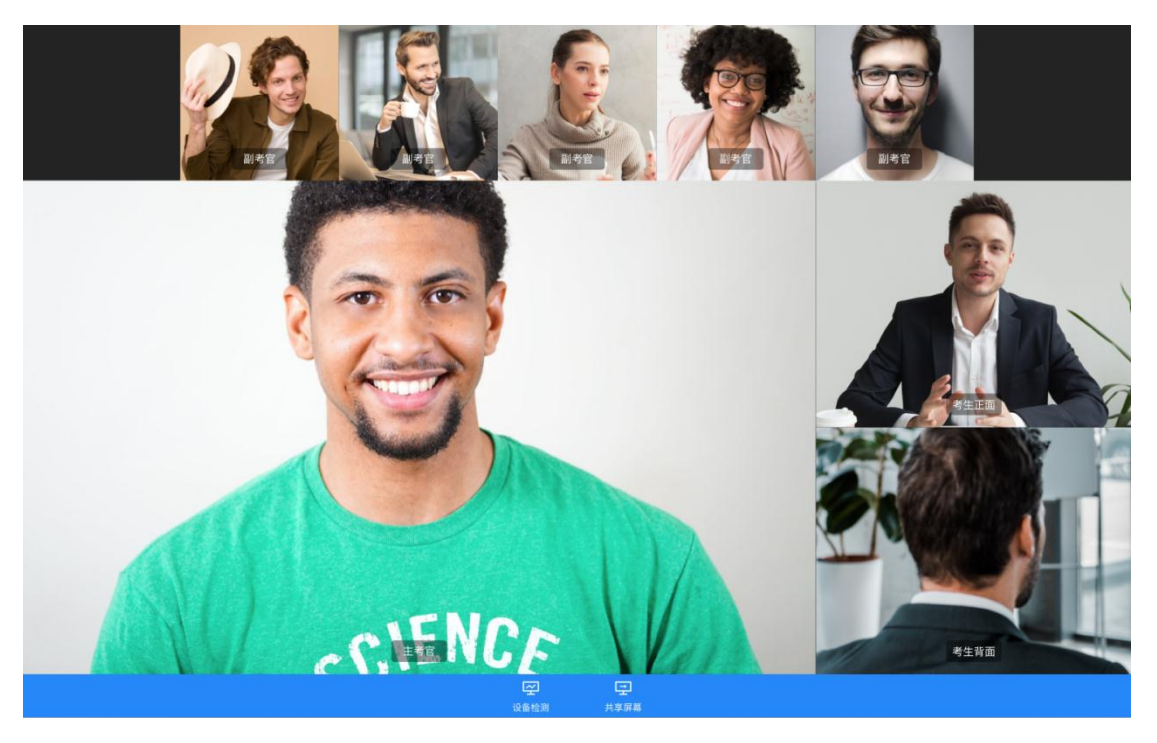

c. 考生可以共享屏幕供考官观看

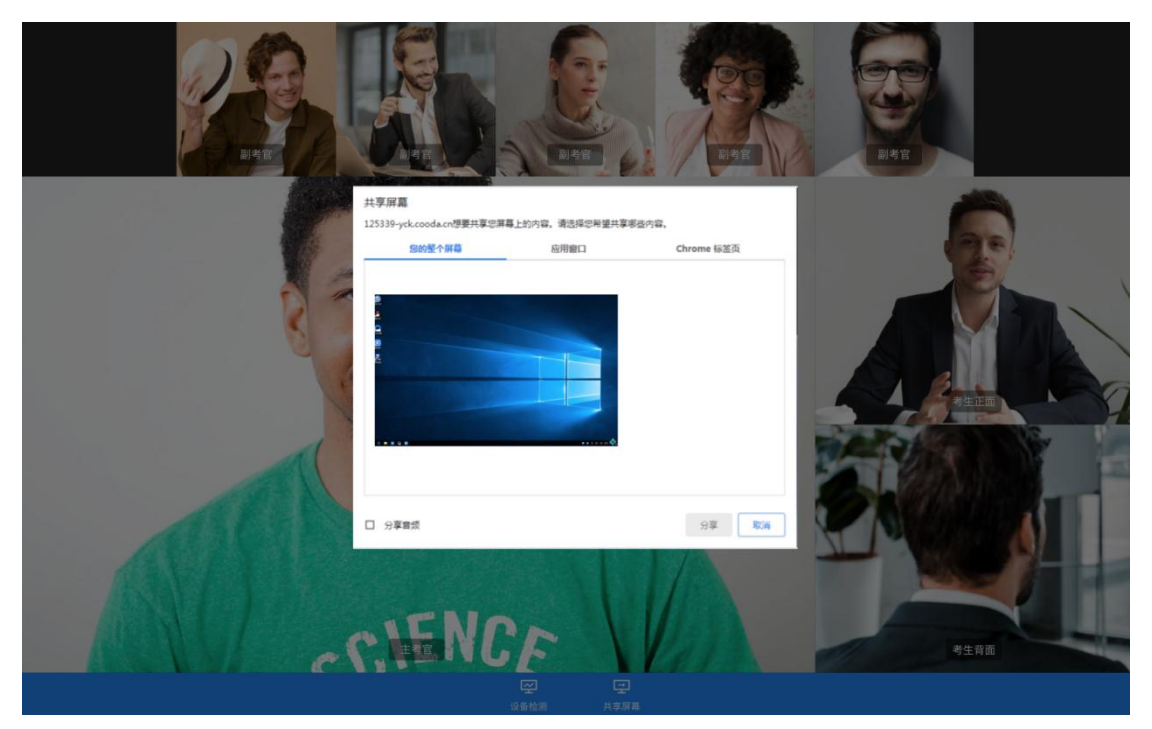

## 3、考后

a. 面试结束时,考生会收到面试结束提醒

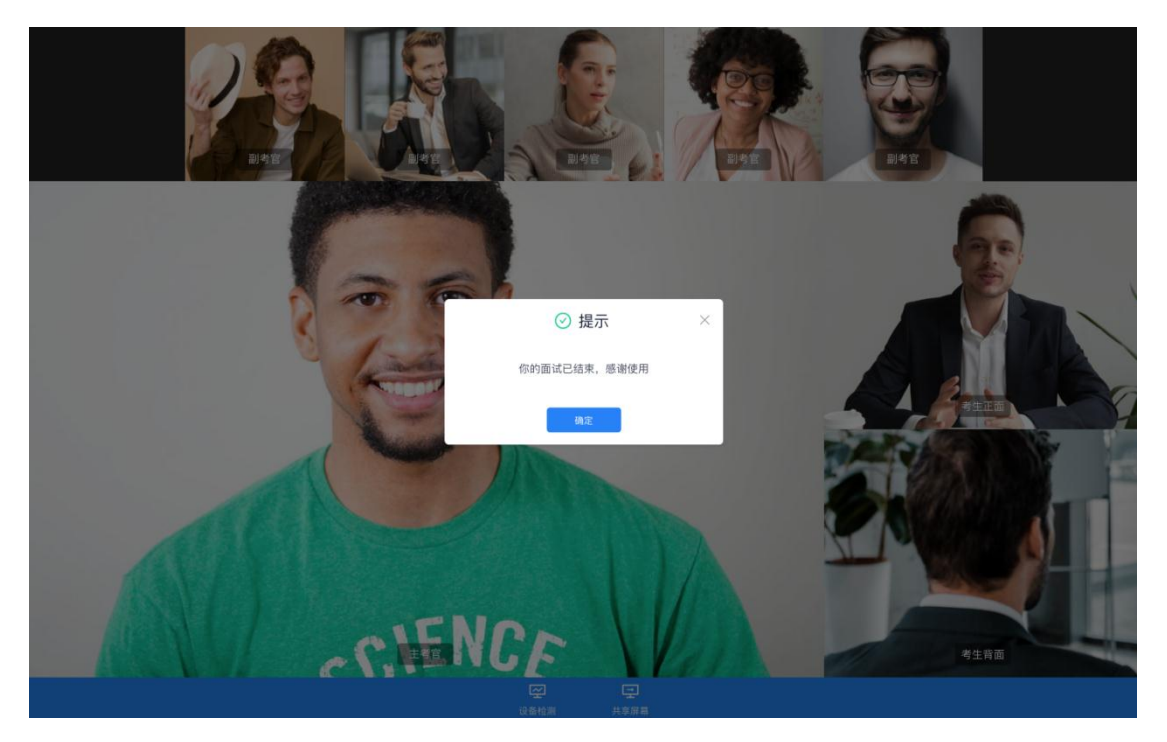

b. 点击"关闭考试"按钮退出考场